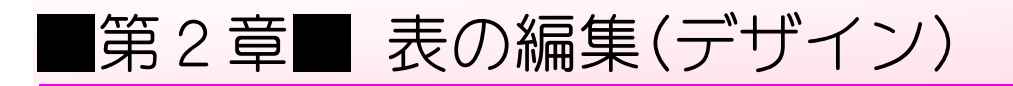

## STEP 1. 線の太さを変える

第 1 章で保存した「基礎 2 表の練習」を開いておきましょう。

1. 表全体を選択しましょう

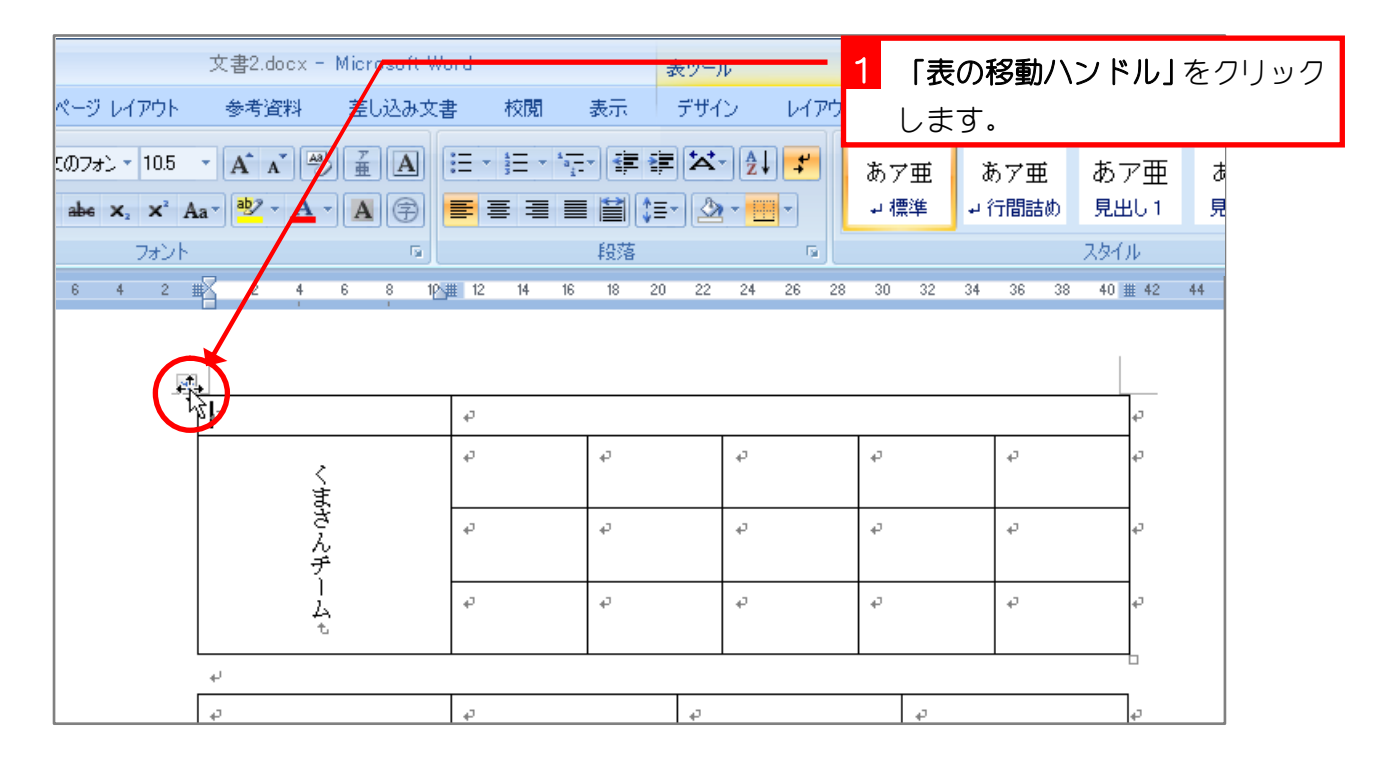

2. 線を太くしましょう

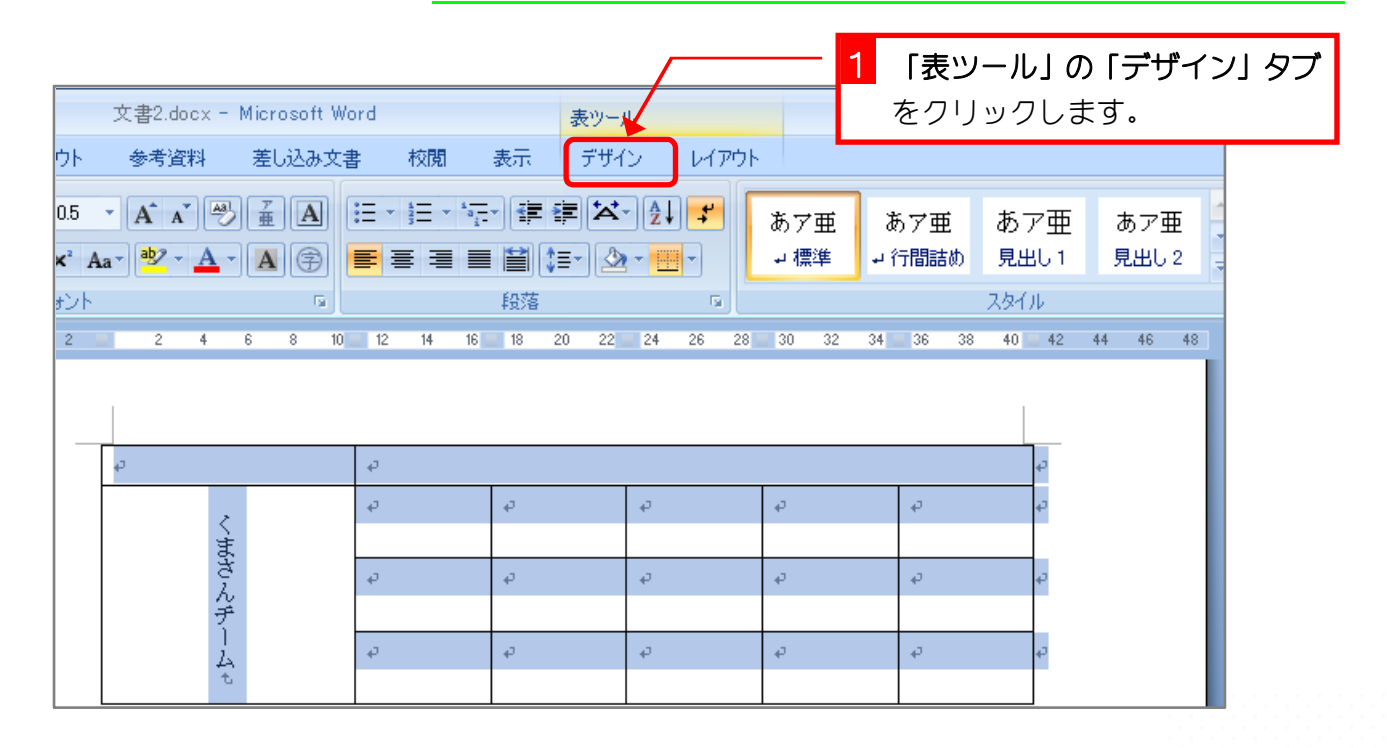

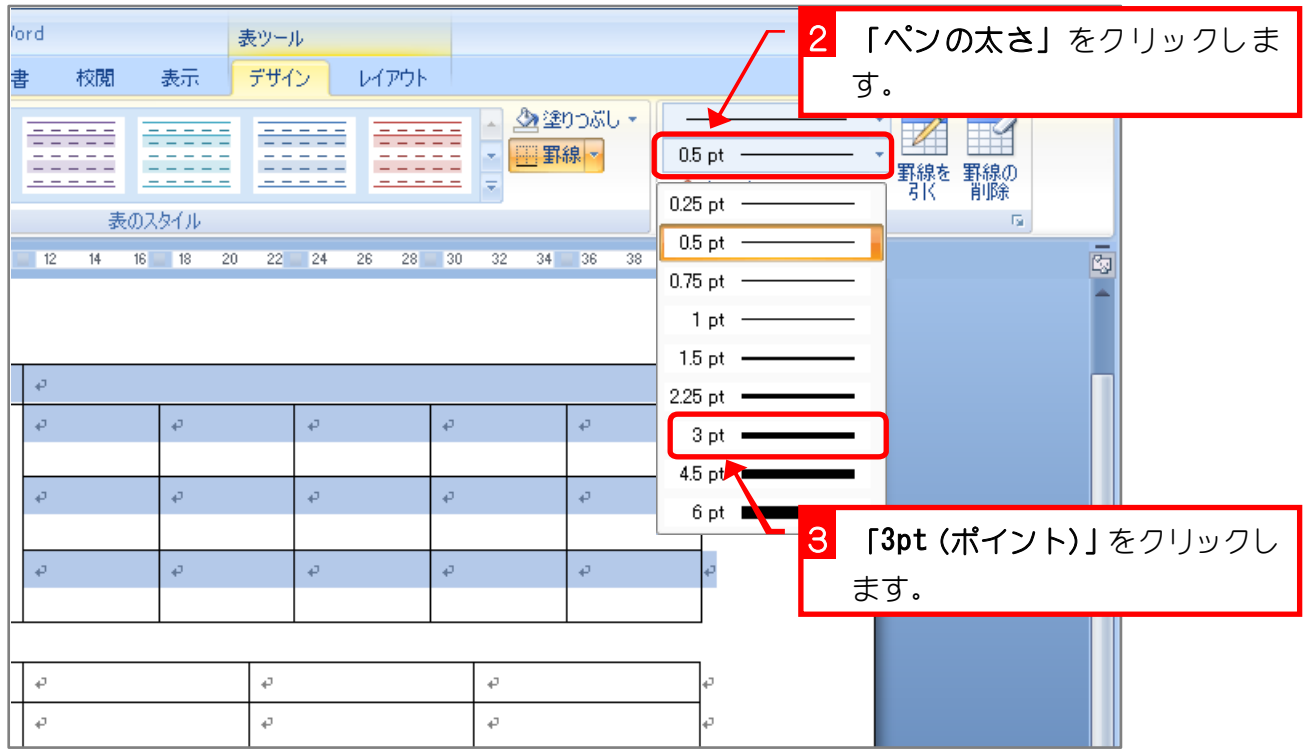

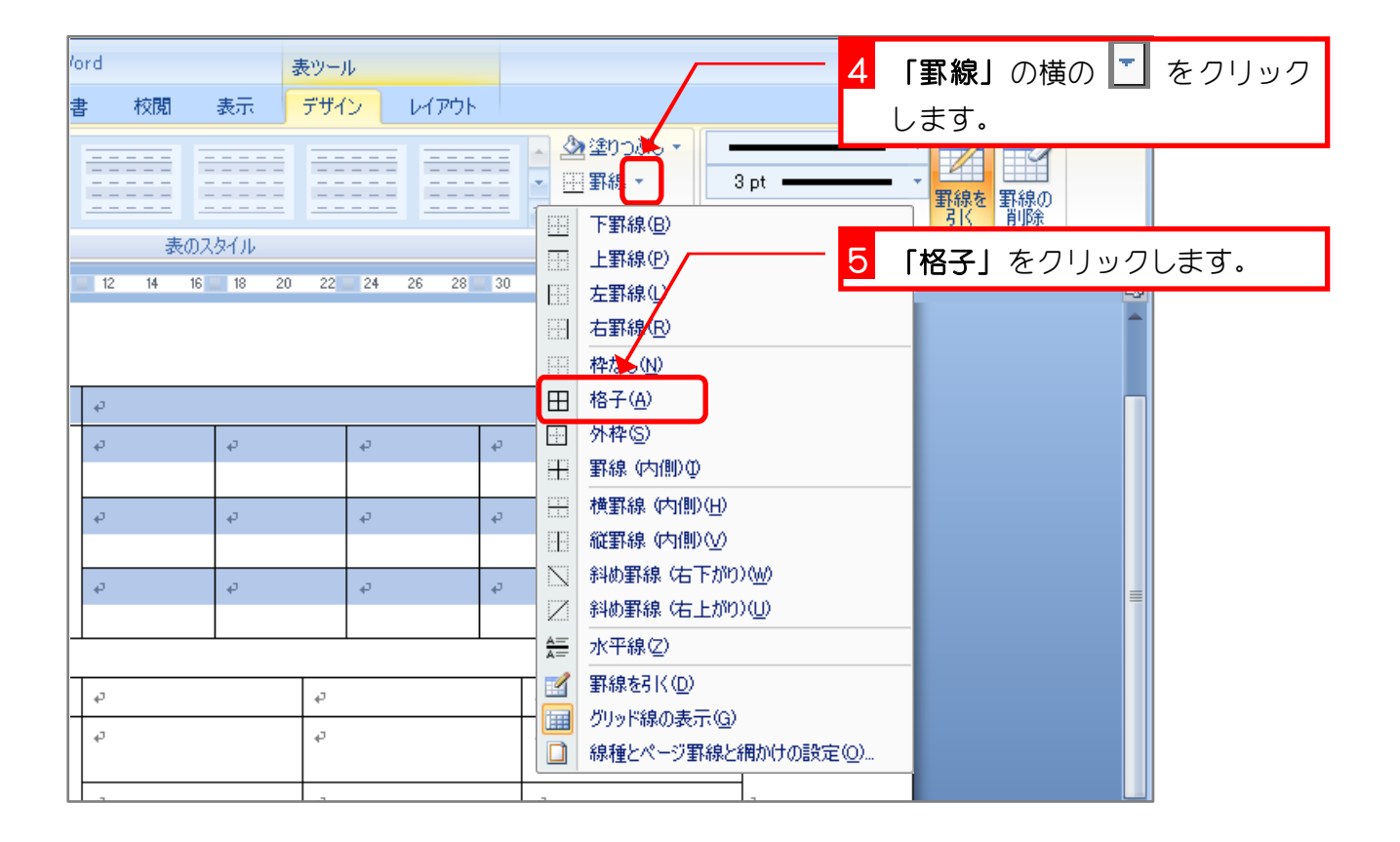

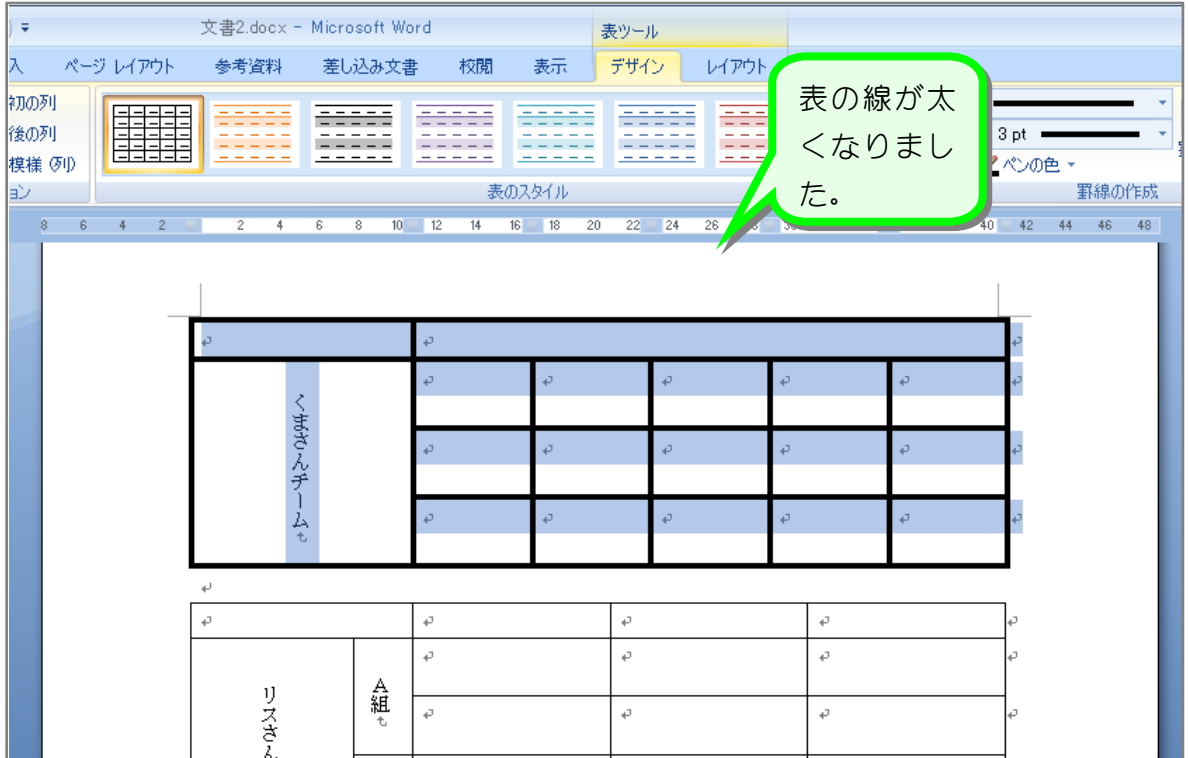

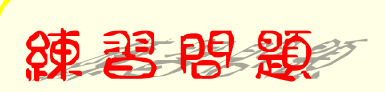

■ 図のように 2 つ目の表の線の太さを「6pt (ポイント)」にしましょう。

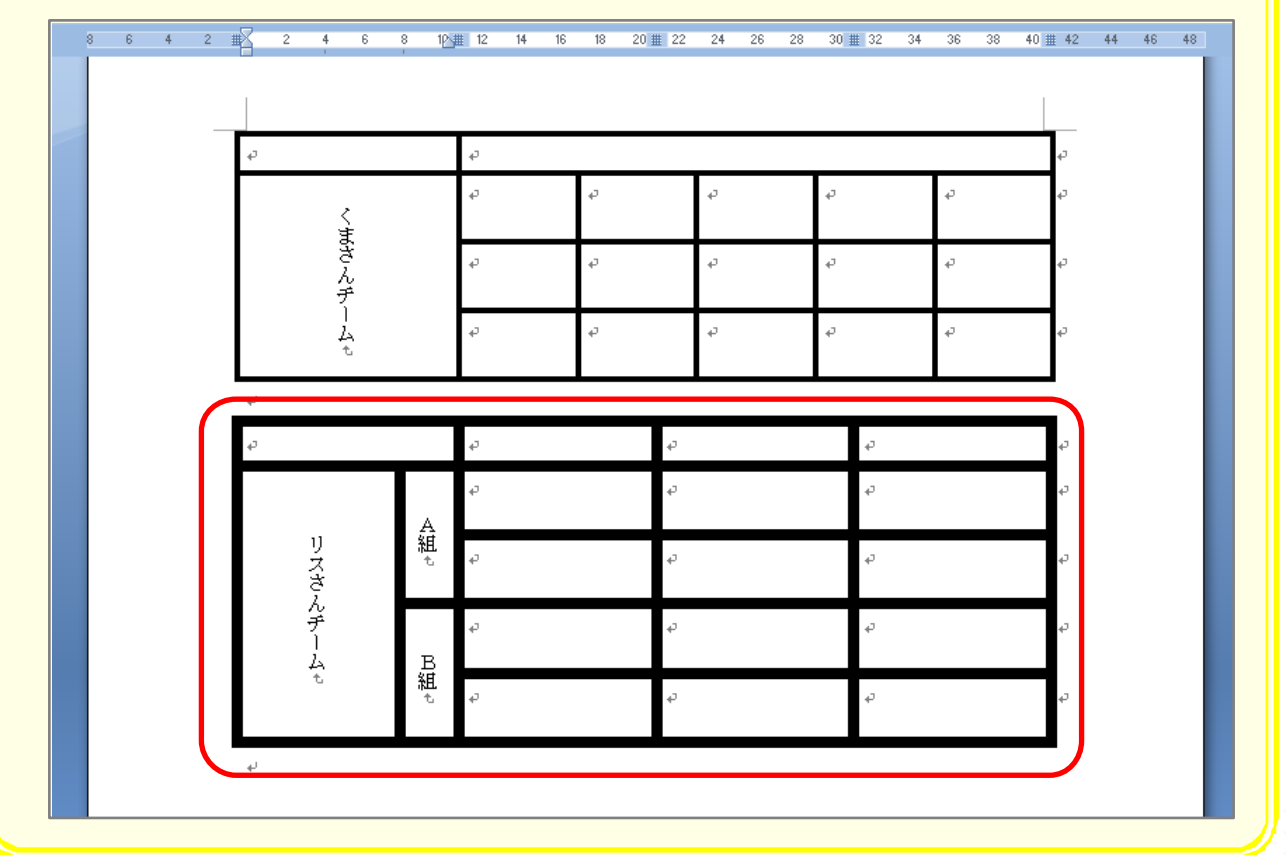

 $-50 -$ 

# STEP 2. 外枠の線の色を変える

#### 1. 表全体を選択しましょう

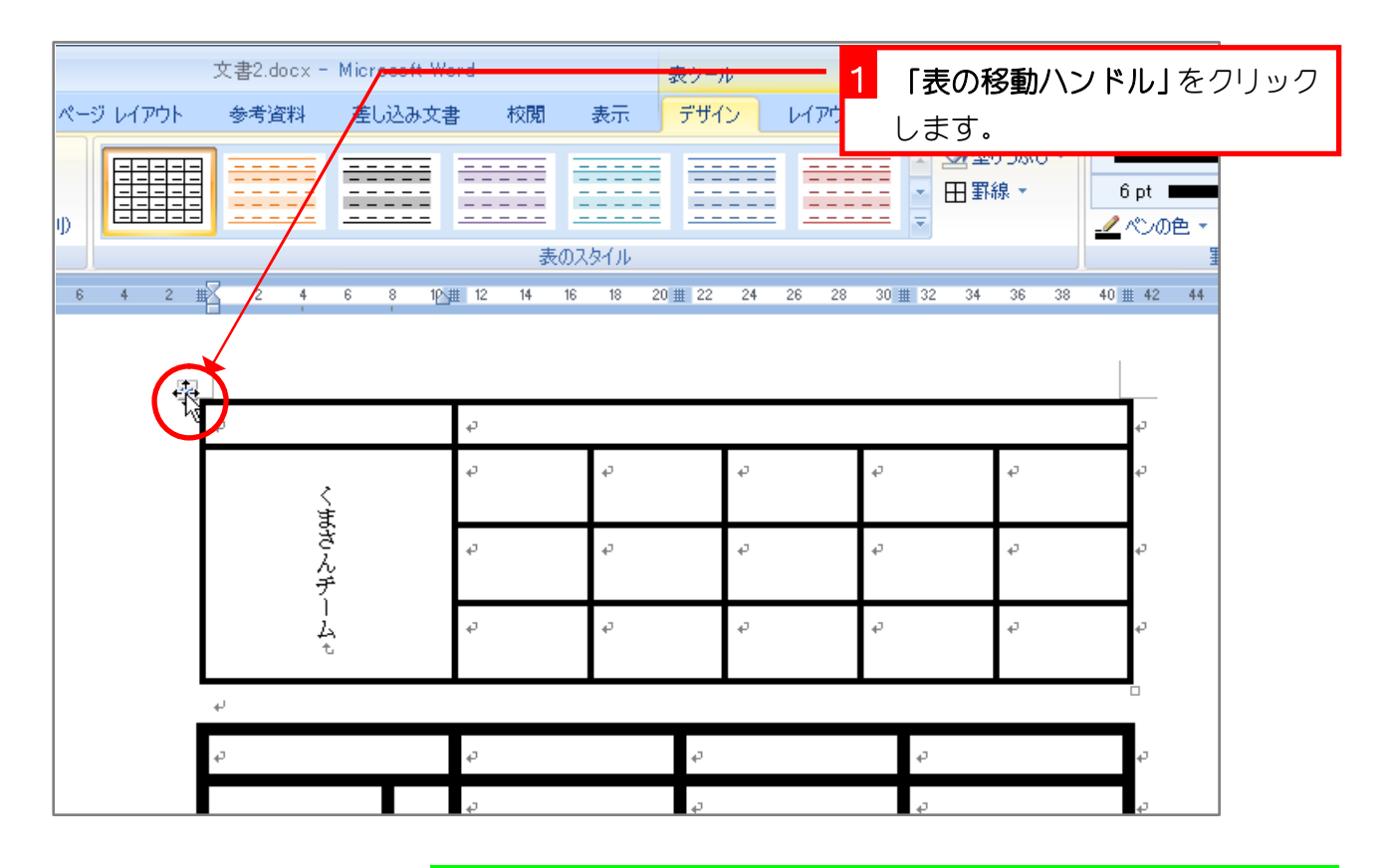

2. ペンの色を赤に変えましょう

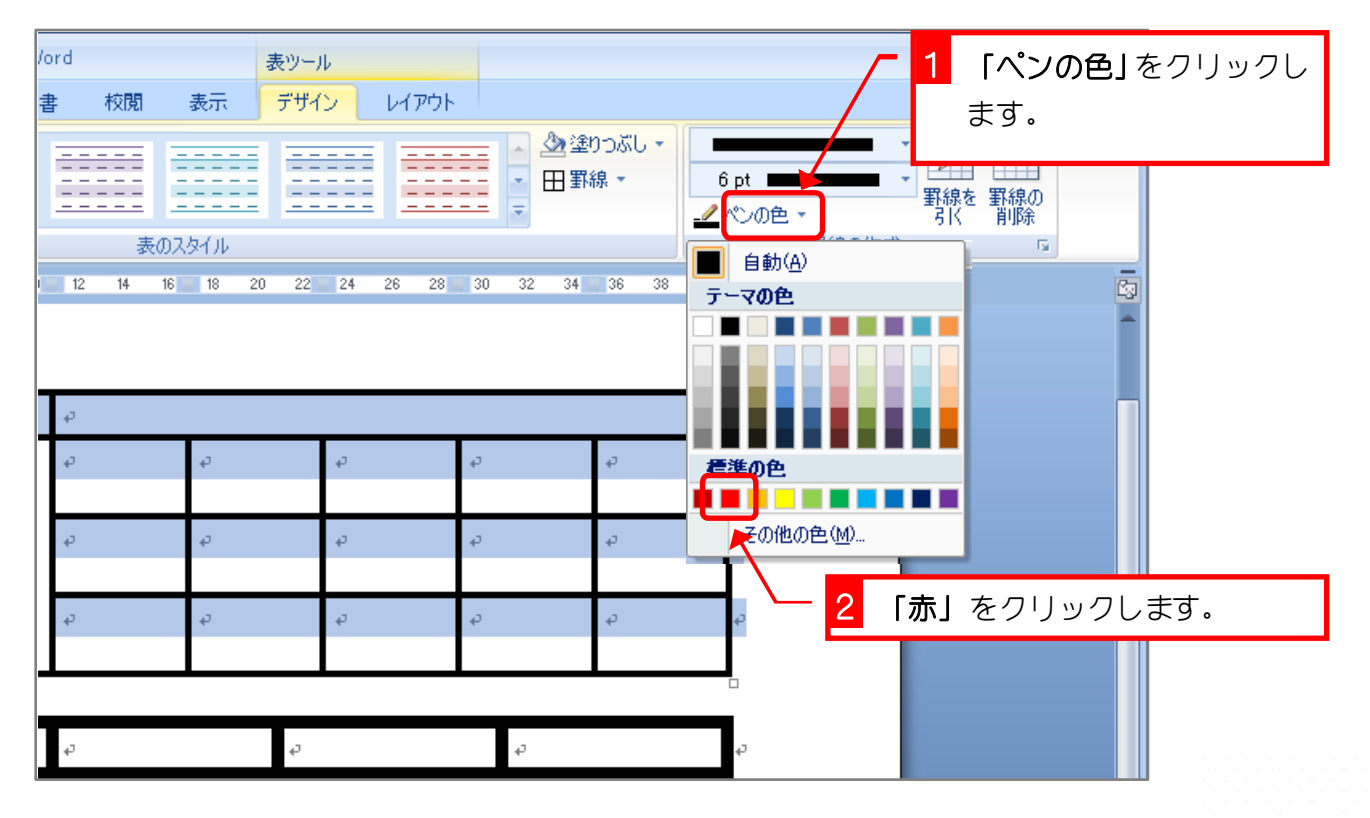

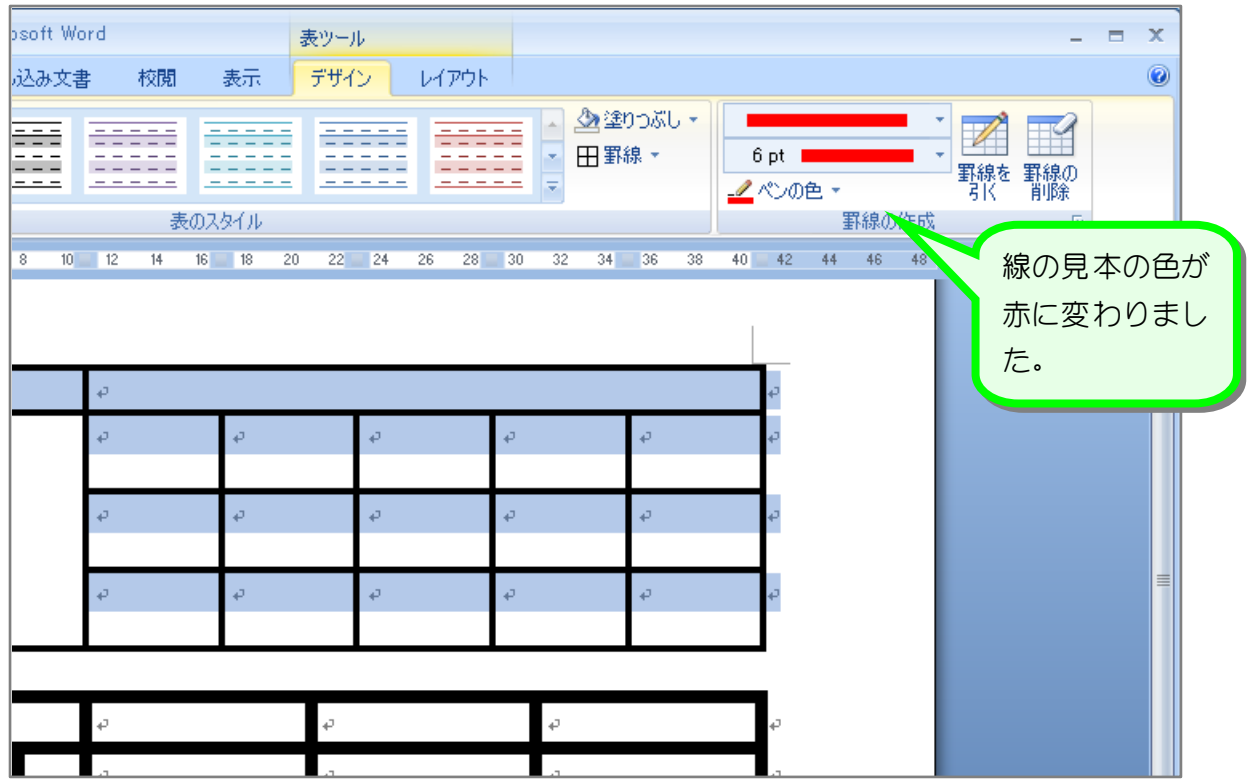

## 3. 選択した範囲の外枠に線を引きましょう

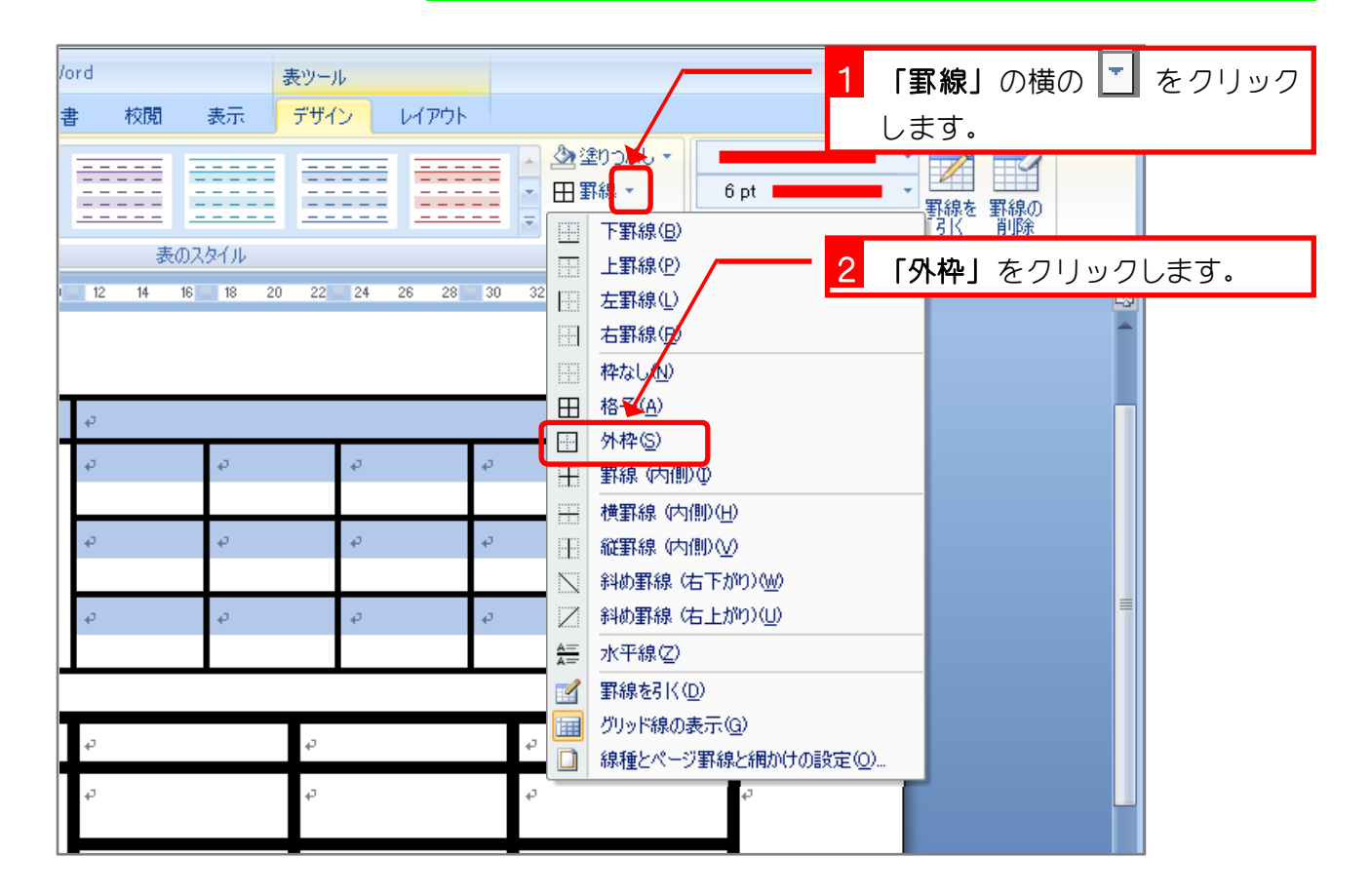

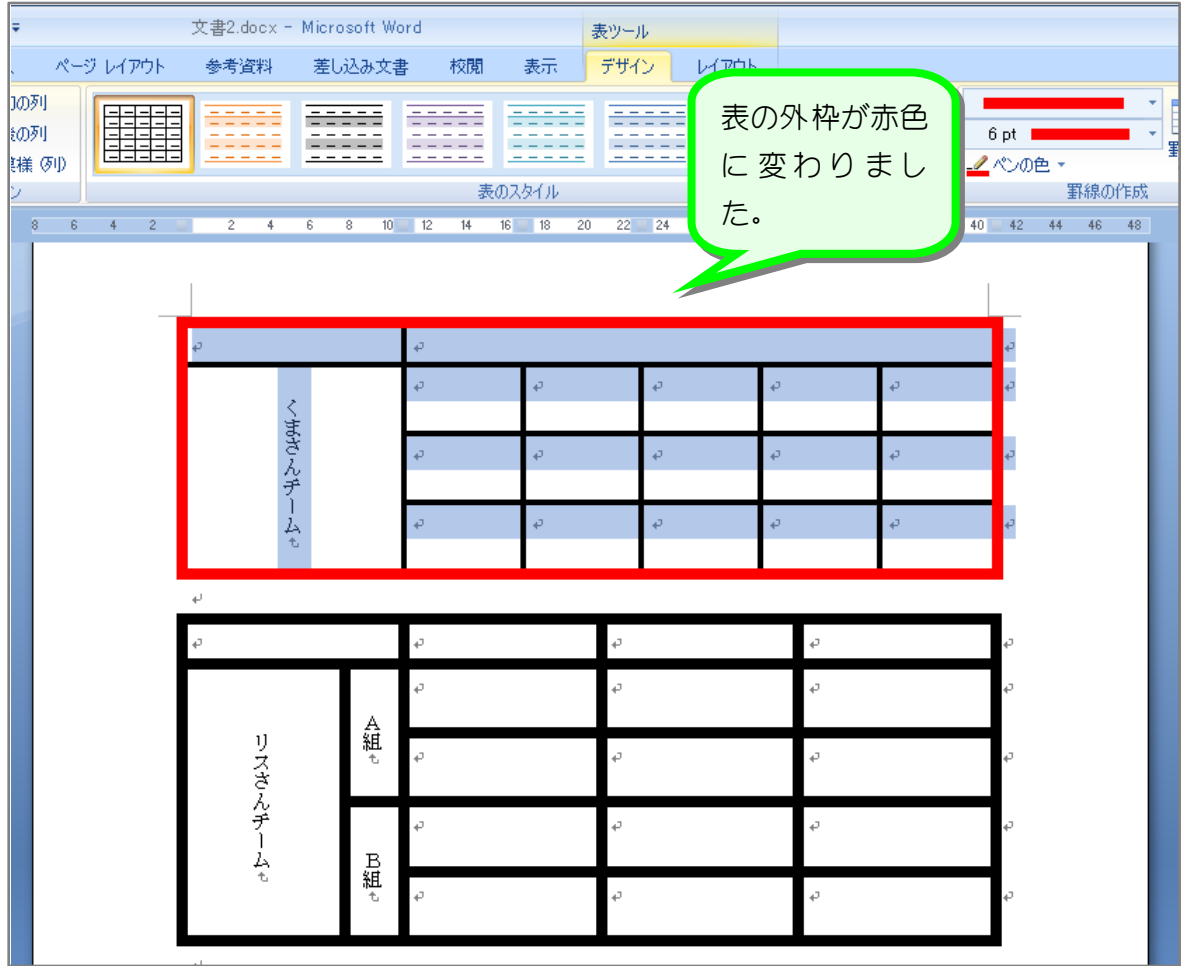

るのは、<br>エンタンの使って罫線を引く。 | 下罫線(B) **三 上罫線(P)** || 左罫線(L) 图 右罫線(R) □ 枠なし(N) 田 格子(A) 图 外枠(S) H 罫線 (内側) (D) || 横罫線 (内側)(H) 图 縦罫線 (内側) 30 | 斜め罫線 (右下がり)(M) 2 斜め罫線 (右上がり)(U) <u>▲三</u> 水平線(Z) ■ 罫線を引く(D) | im グリッド線の表示(G) □ 線種とページ罫線と網かけの設定(0)...

罫線ボタンを使って罫線を引く場合、選択し たセルのどこに線を引くのかを決め、ボタン を選びます。

上の例では「外枠」を選んだので、選択した セルの外側が赤い線に変わりました。

「格子」を選ぶと選択したセルすべての線を 変更することができます。

また、「枠なし」の場合は選択したセルの全 ての線を消すことができます。

## STEP 3. 内側の線の色を変える

1. 表全体を選択しましょう

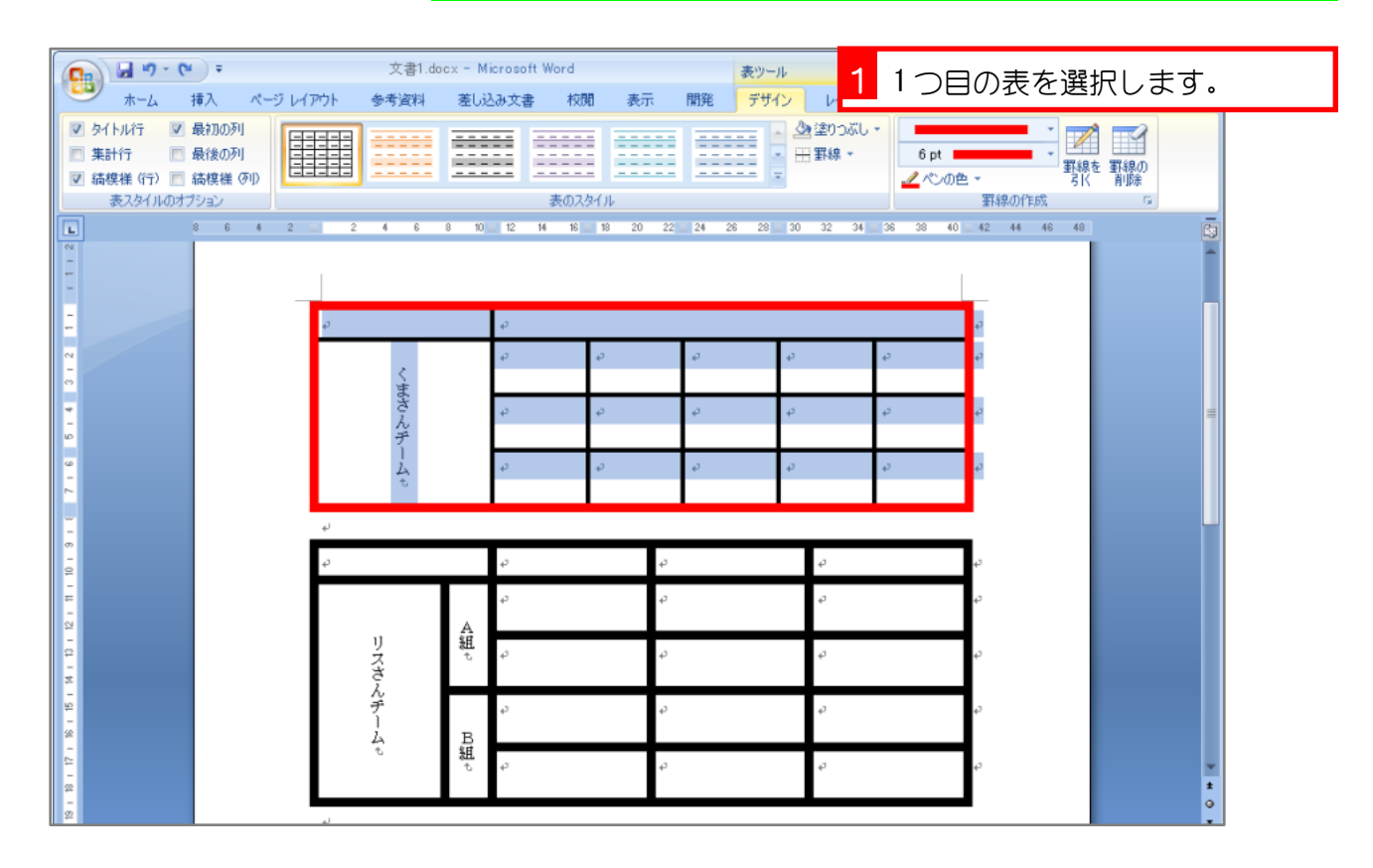

### 2. ペンの色を緑にしましょう

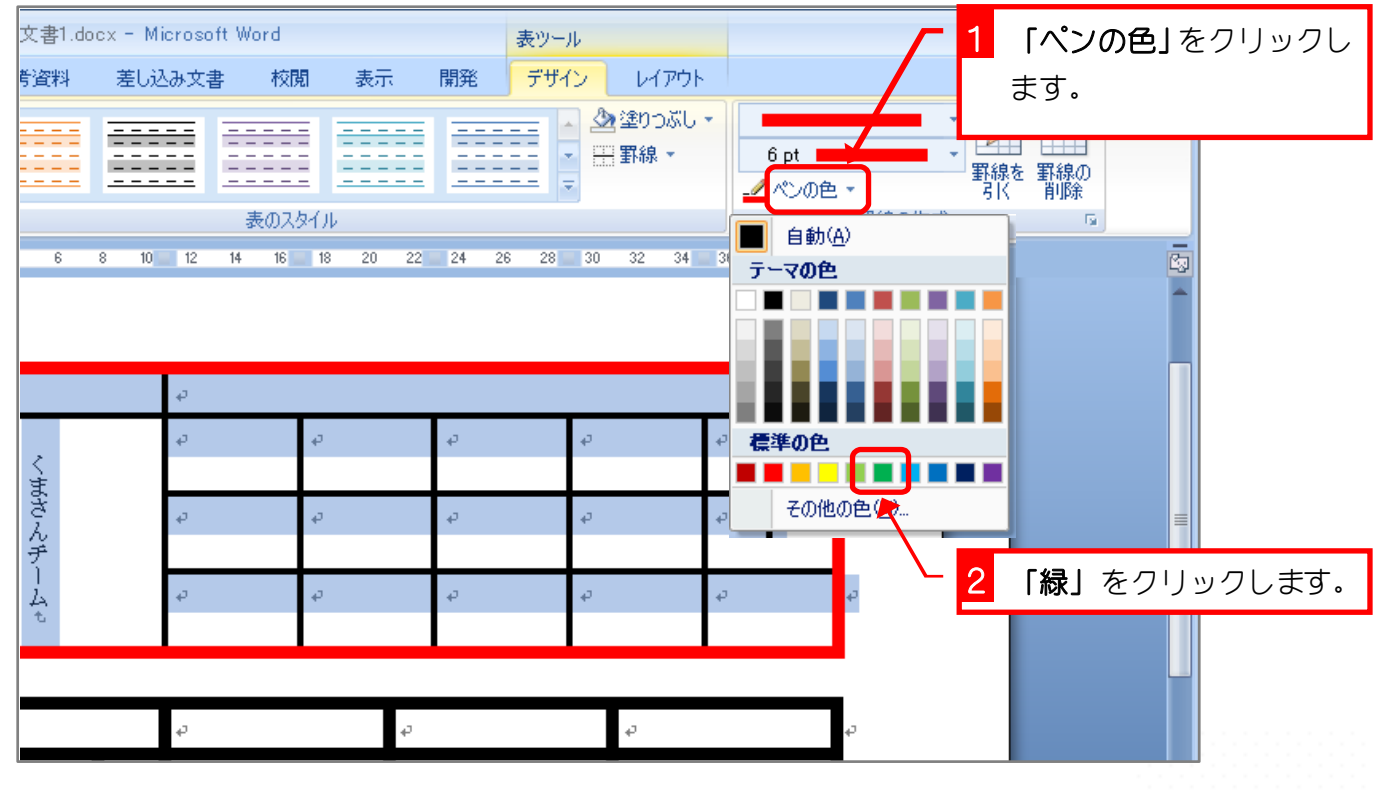

#### 3. 選択した範囲の内側に横線を引きましょう

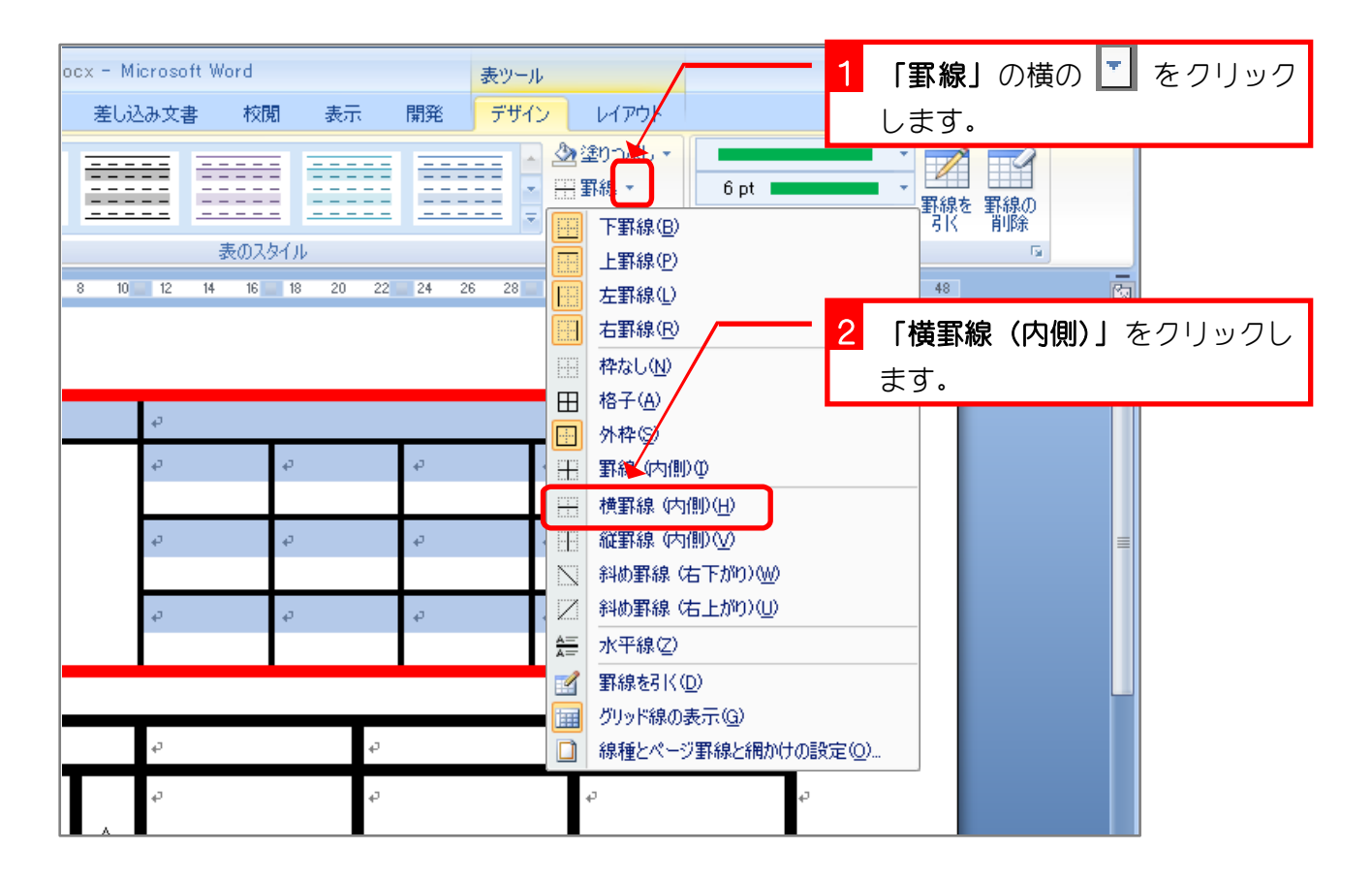

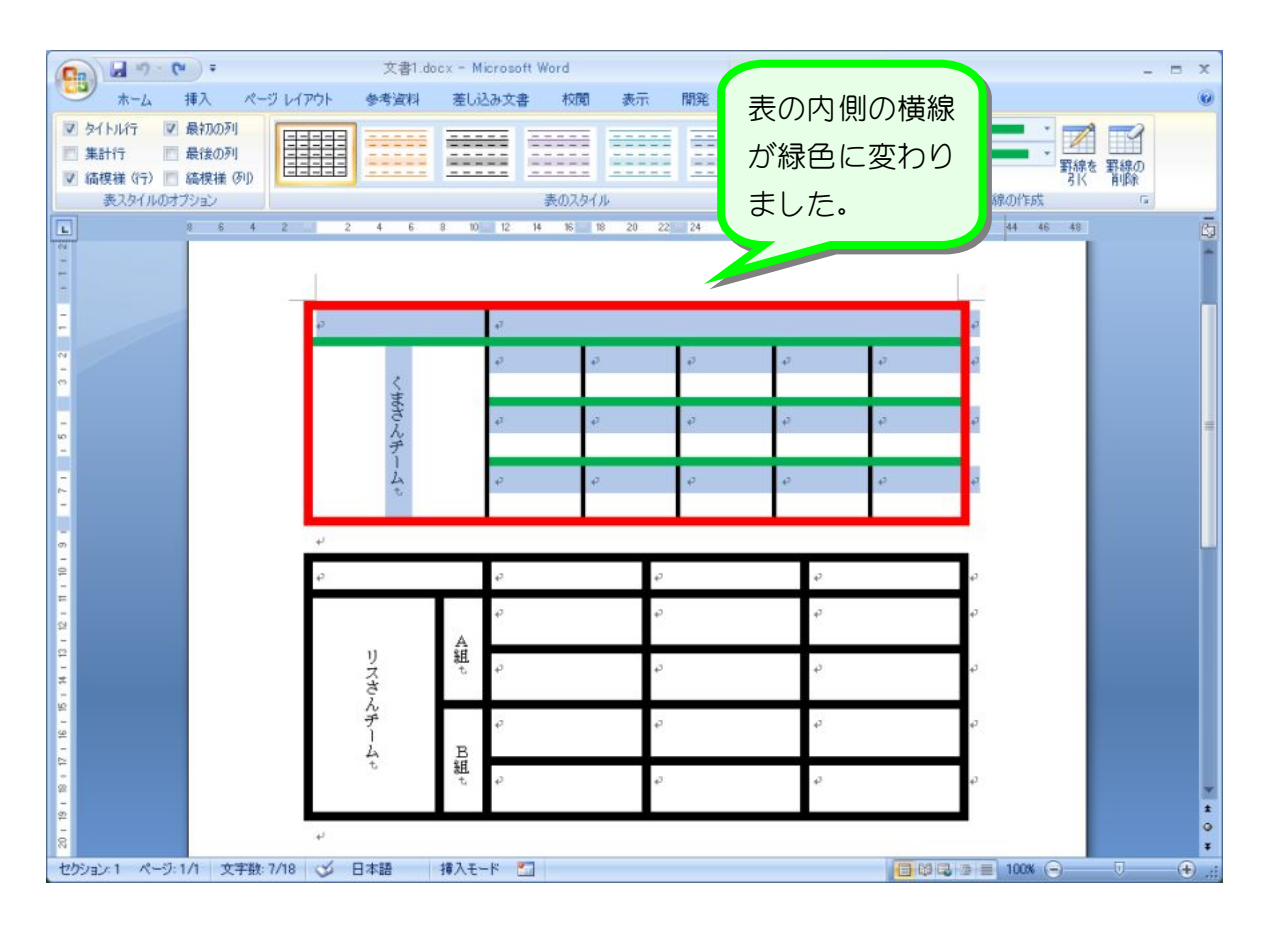

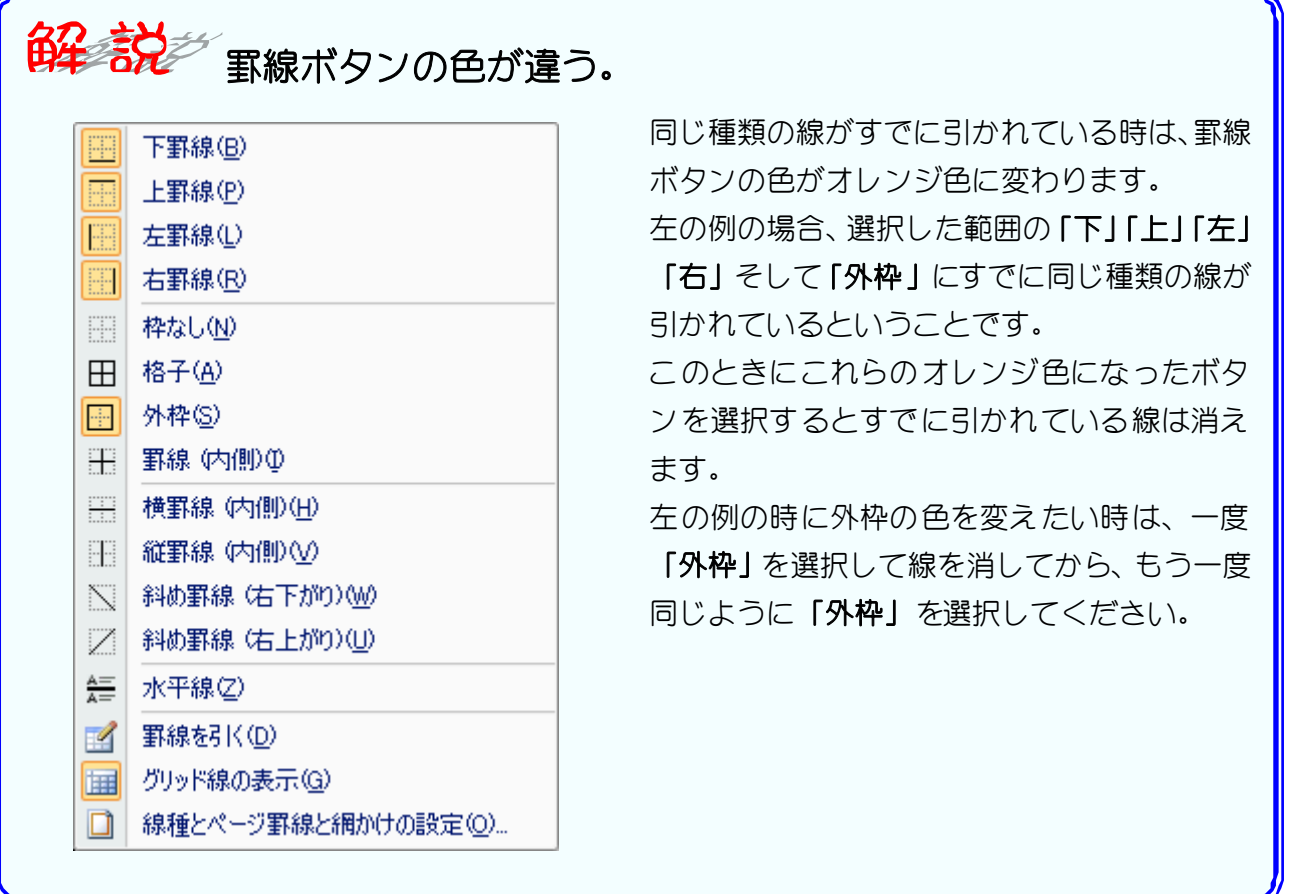

4. 線の色を変えましょう

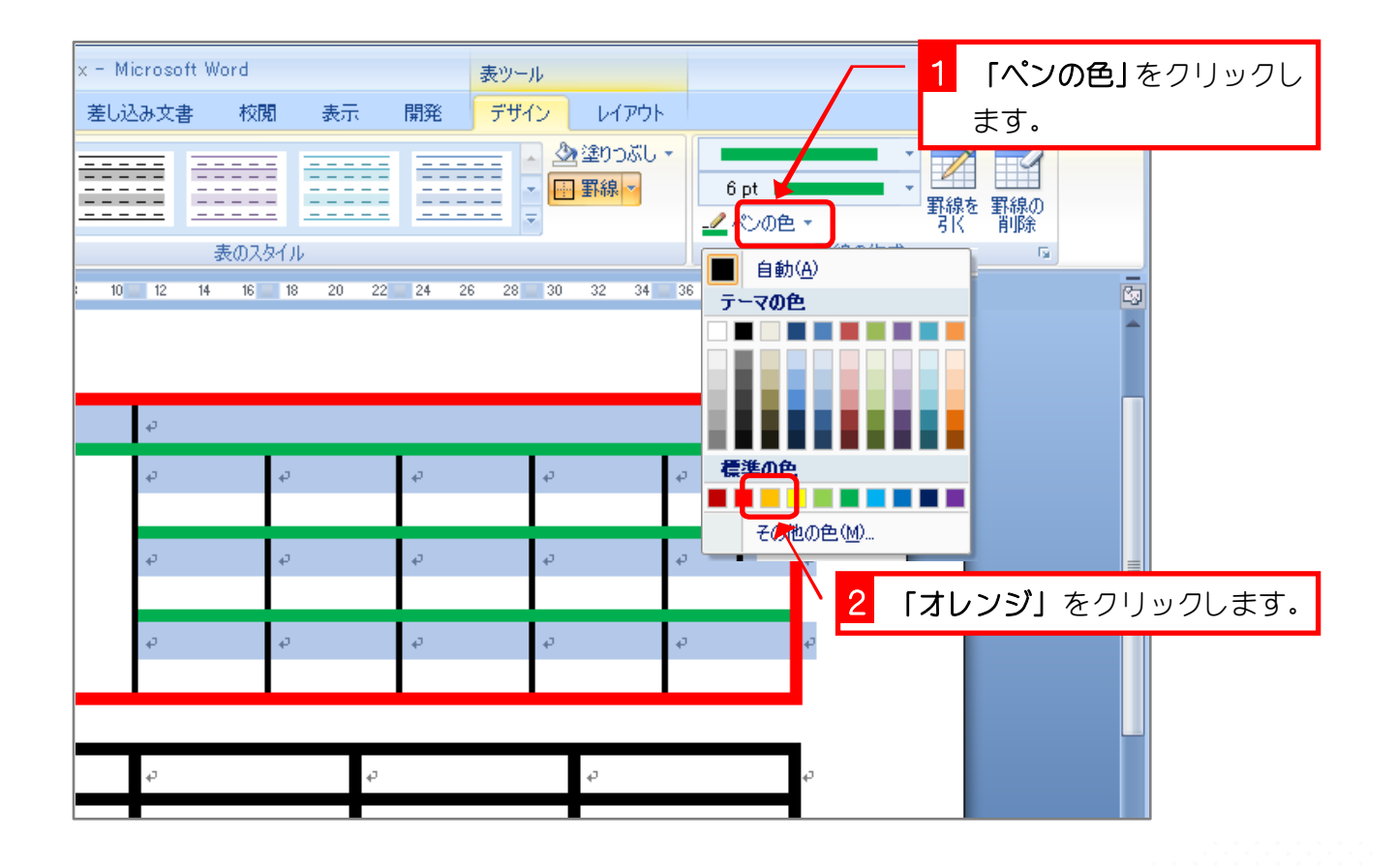

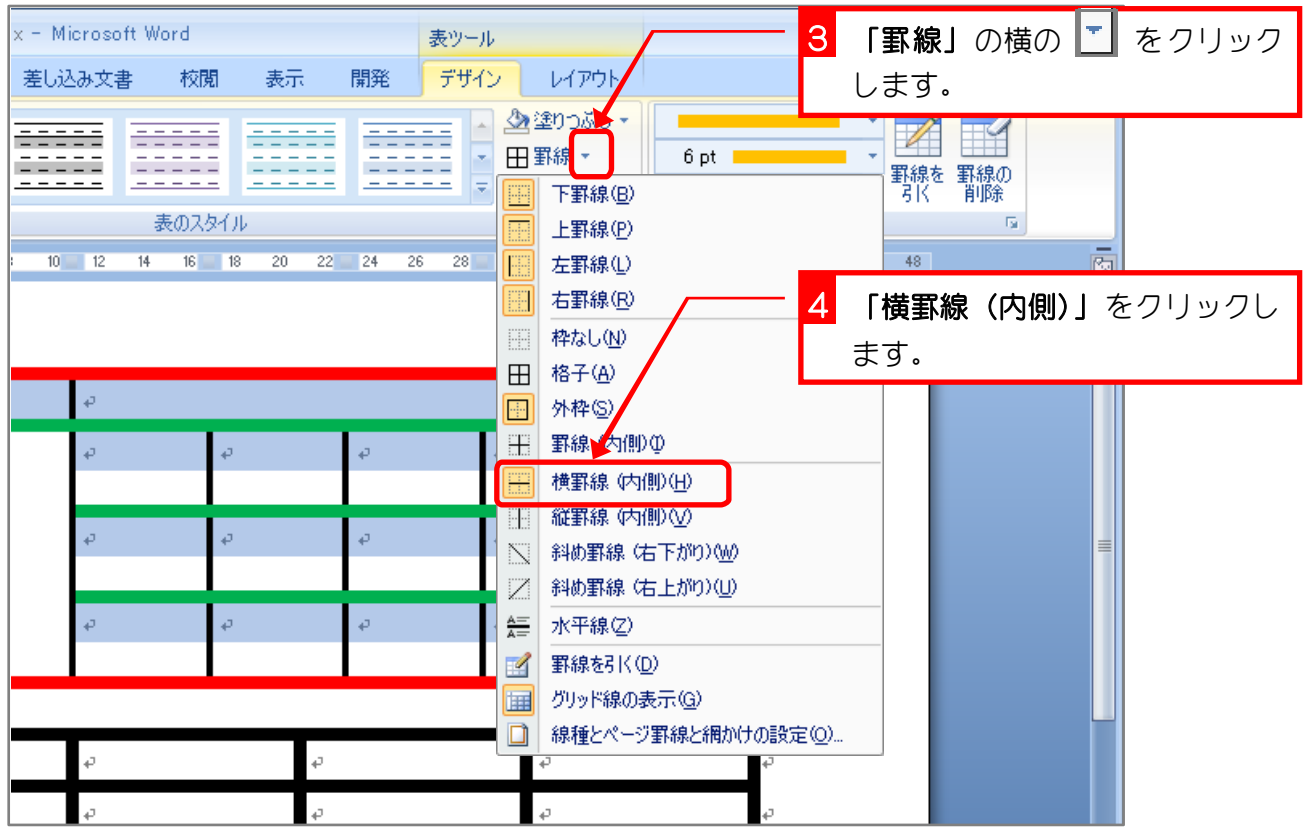

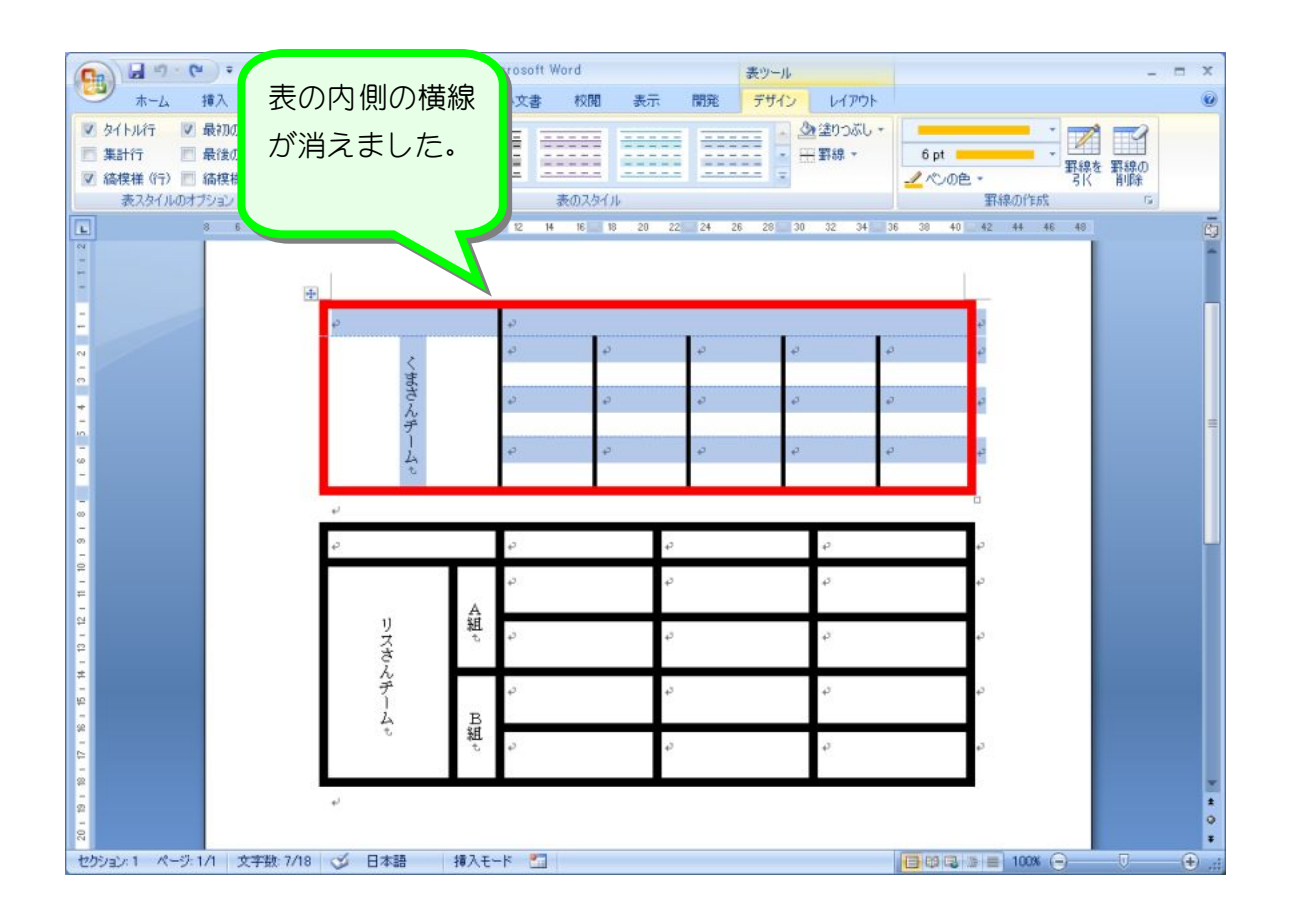

#### Word2007 基礎2

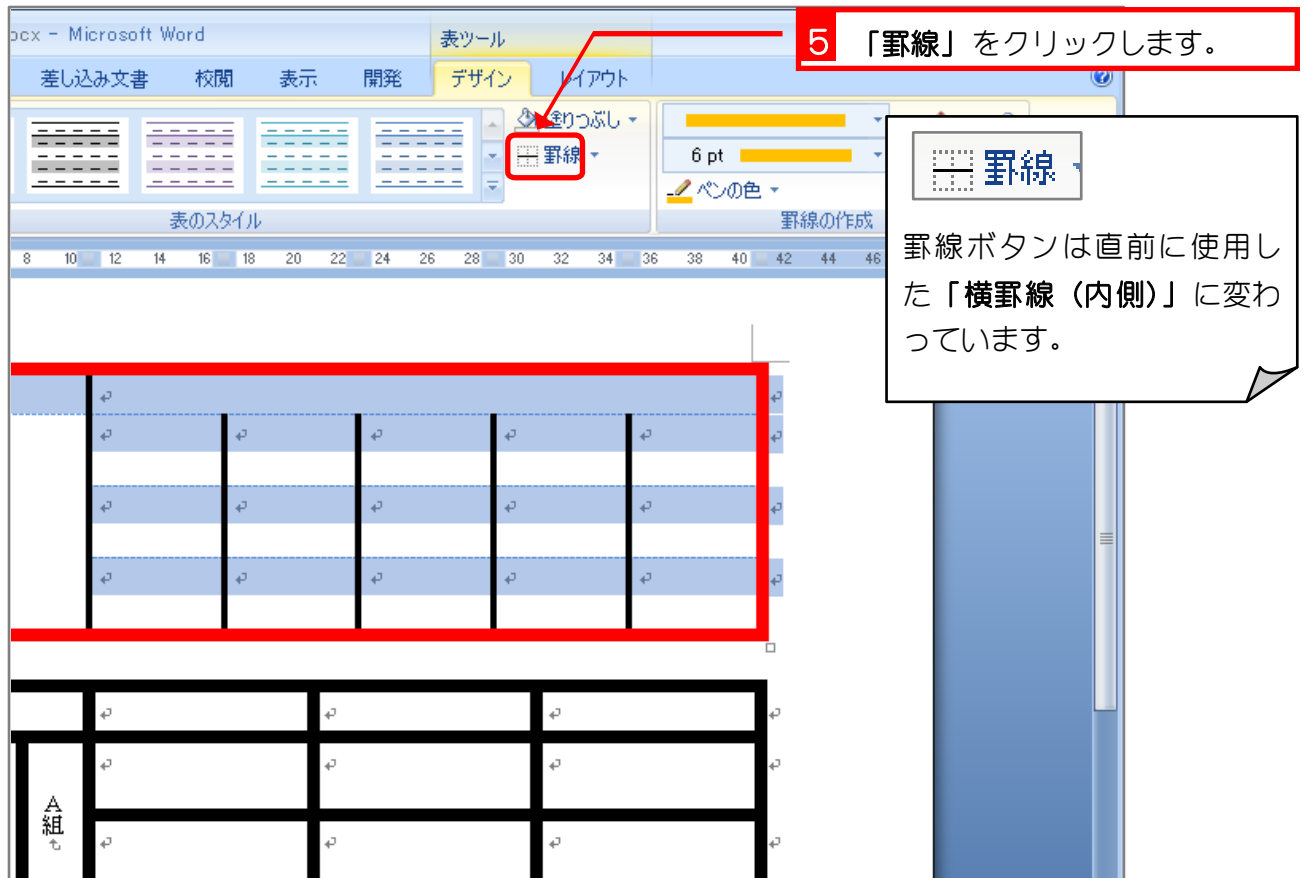

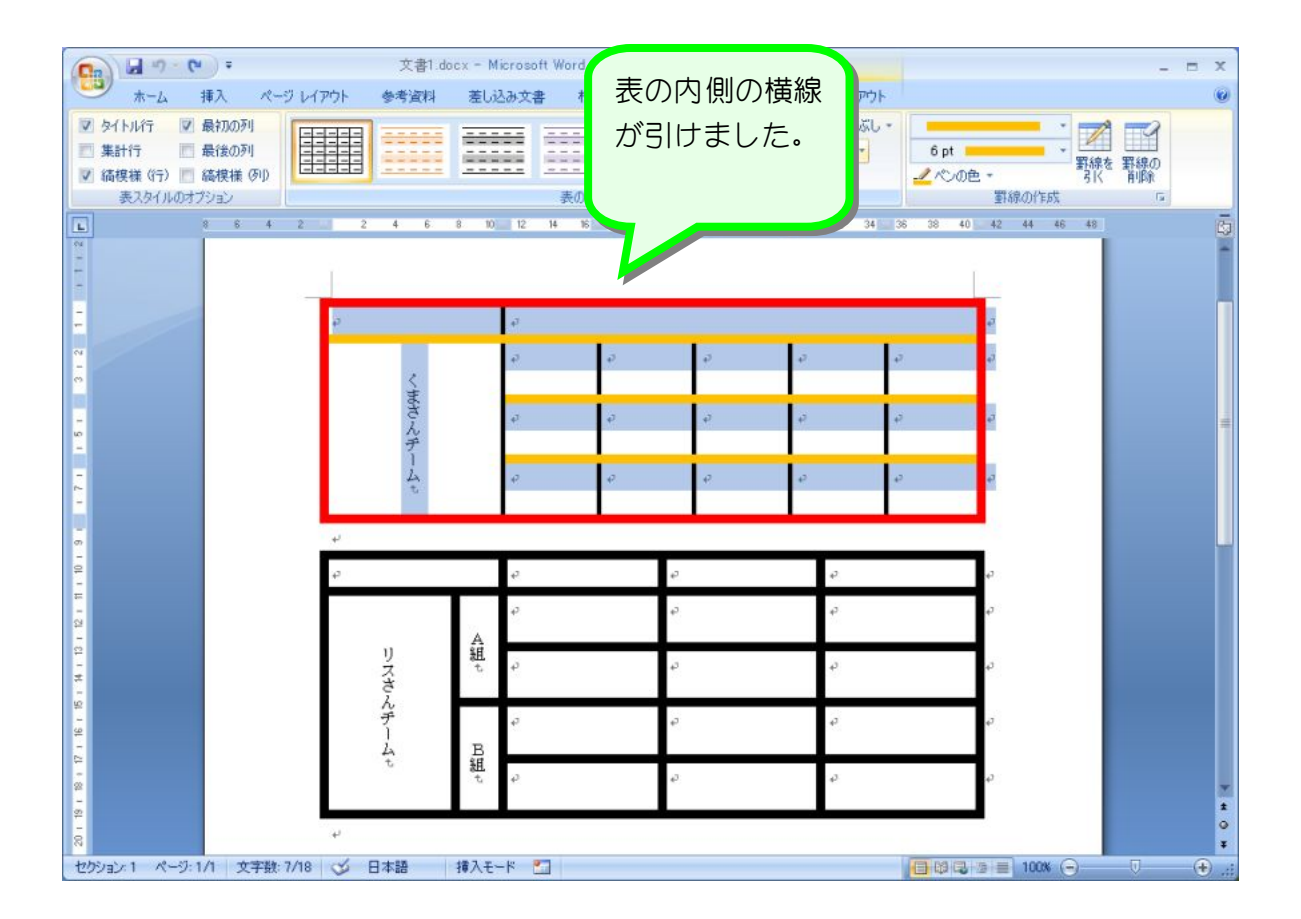

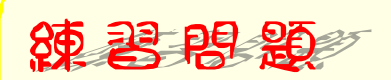

■ 図のように2つ目の表の罫線の色を変更しましょう。

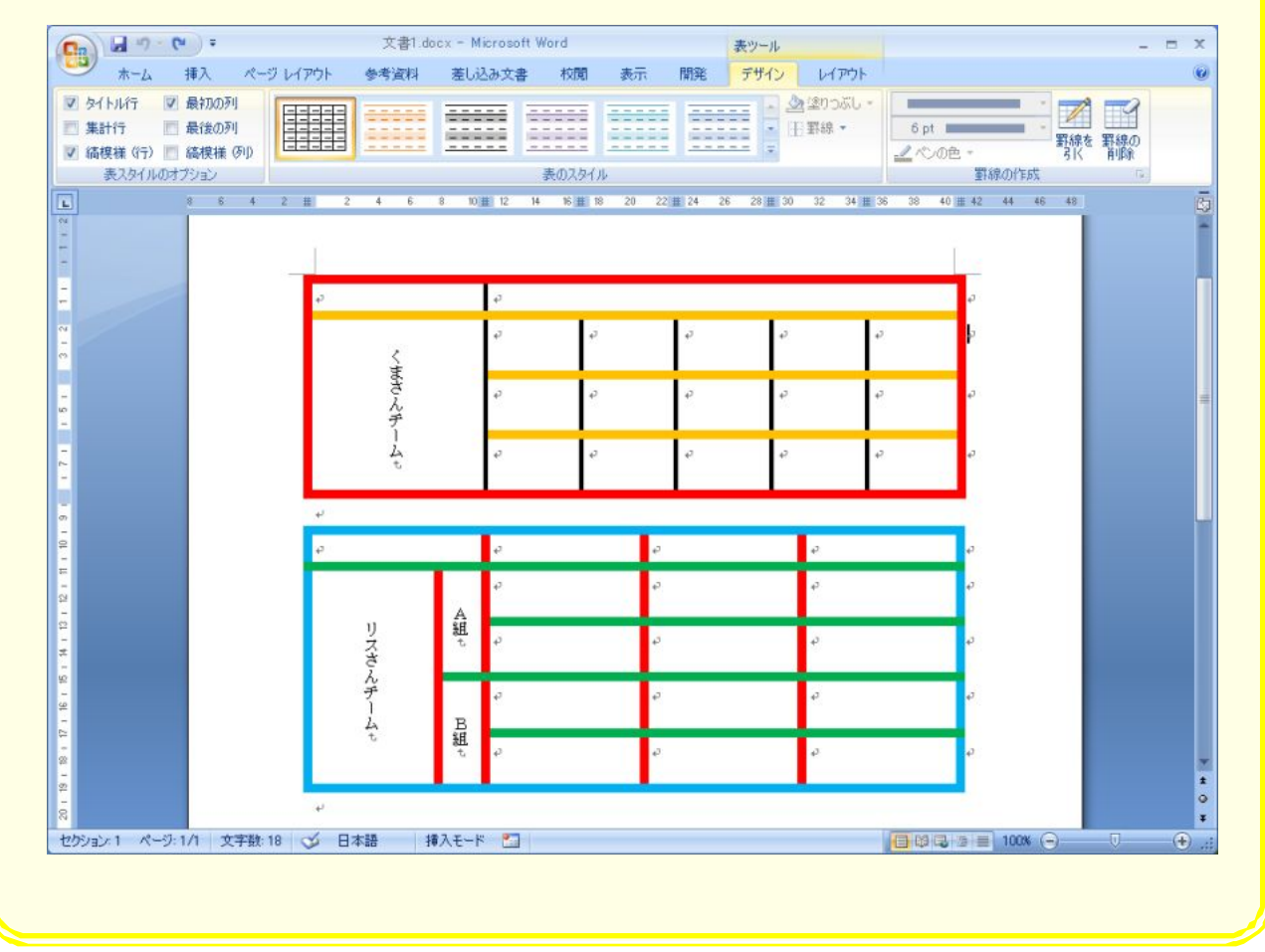

# STEP 4. ペンのスタイルを変更する

## 1. ペンのスタイルを二重線にしましょう

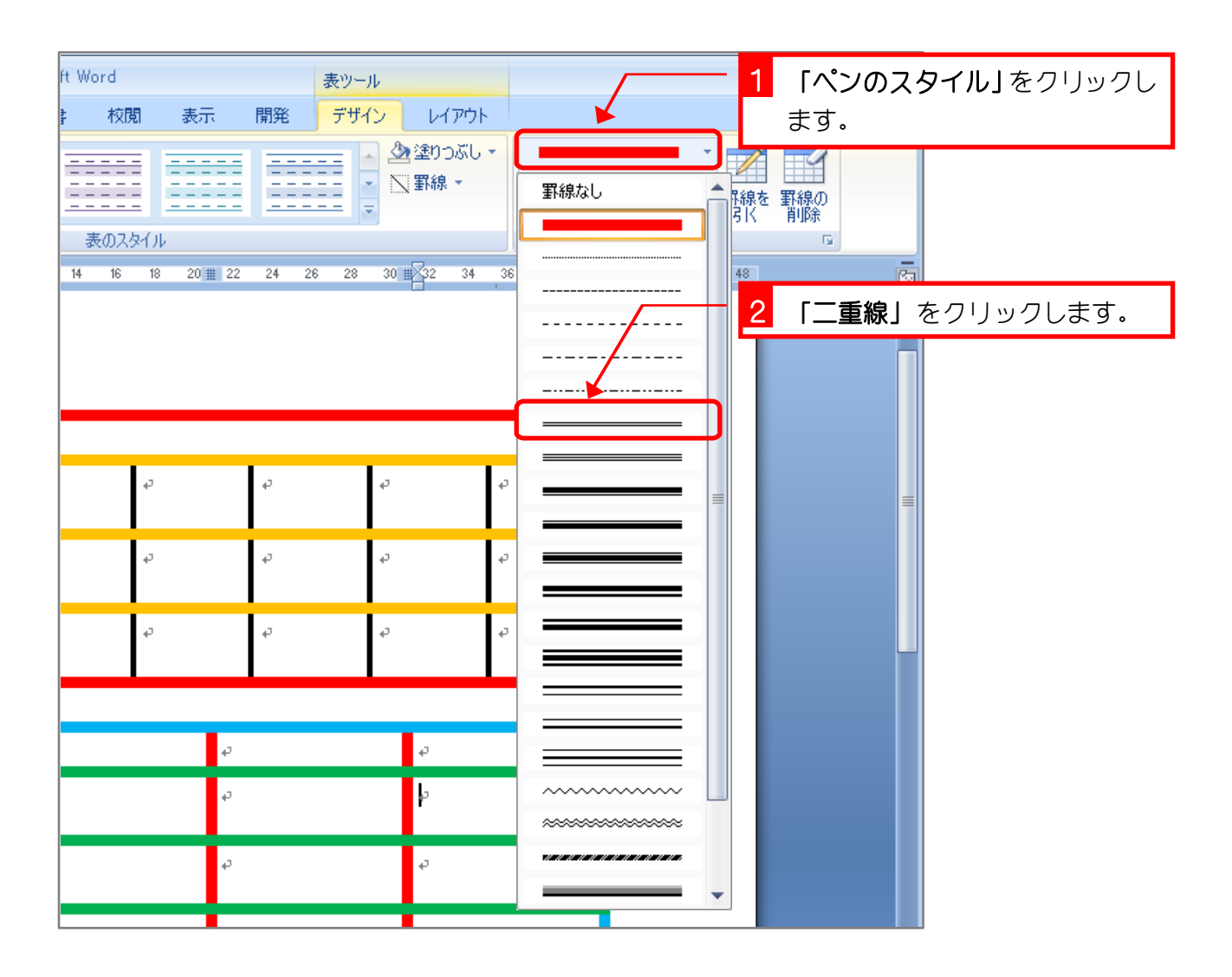

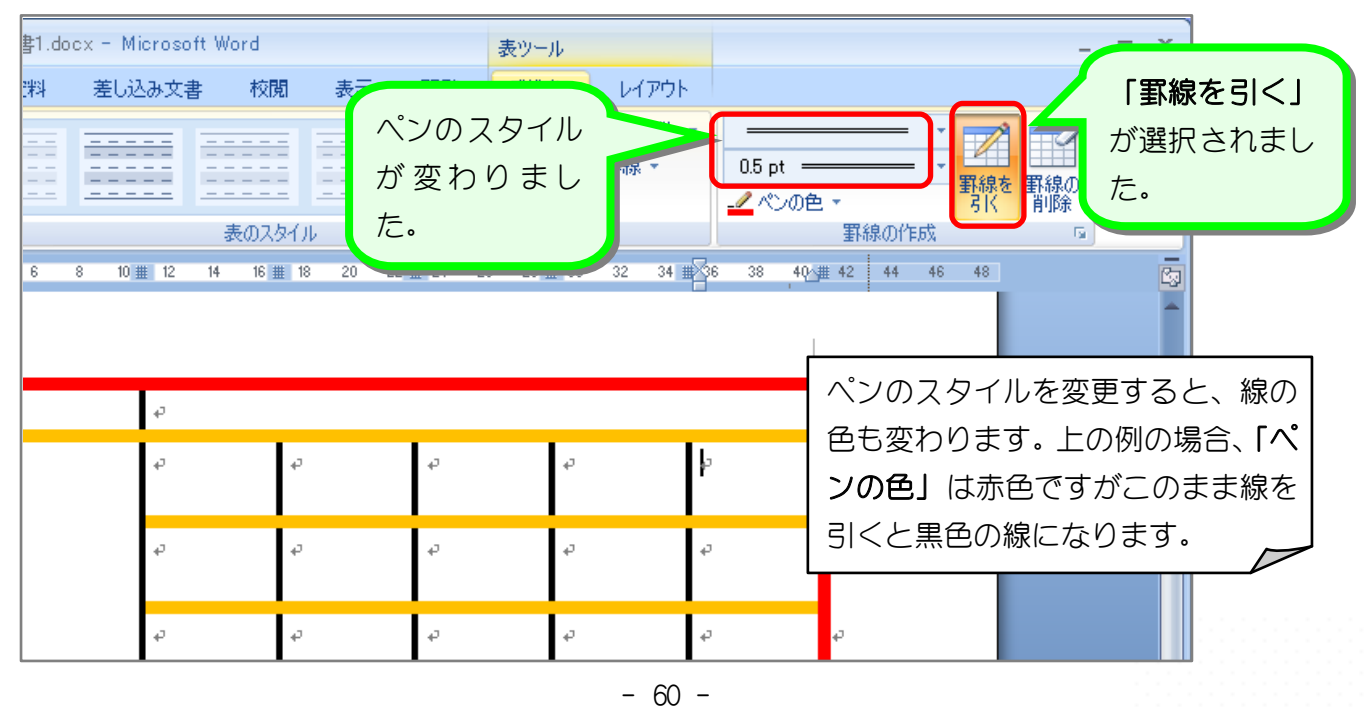